## **GARMIN.**

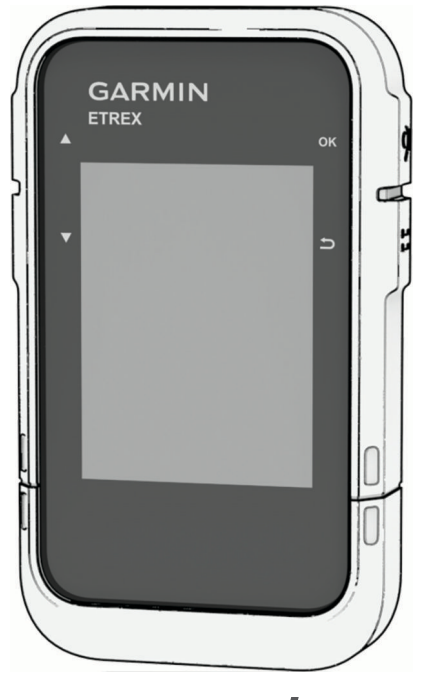

# ETREX® SE/SOLAR

## Návod k obsluze

#### © 2023 Garmin Ltd. nebo její dceřiné společnosti

Všechna práva vyhrazena. Na základě autorských zákonů není povoleno tento návod kopírovat (jako celek ani žádnou jeho část) bez písemného souhlasu společnosti Garmin. Společnost Garmin si vyhrazuje právo změnit nebo vylepšit svoje produkty a provést změny v obsahu tohoto návodu bez závazku vyrozumět o takových změnách nebo vylepšeních jakoukoli osobu nebo organizaci. Aktuální aktualizace a doplňkové informace o použití tohoto produktu naleznete na webu na adrese [www.garmin.com.](http://www.garmin.com)

Garmin®, logo společnosti Garmin, eTrex® a TracBack® jsou ochranné známky společnosti Garmin Ltd. nebo jejích dceřiných společností registrované v USA a dalších zemích. Garmin Explore™ a Garmin Express™ jsou ochranné známky společnosti Garmin Ltd. nebo jejích dceřiných společností. Tyto ochranné známky nelze používat bez výslovného souhlasu společnosti Garmin.

Apple® a Mac® jsou ochranné známky společnosti Apple Inc. registrované v USA a dalších zemích. Značka slova BLUETOOTH® a loga jsou majetkem společnosti Bluetooth SIG, Inc. a jakékoli použití tohoto názvu společností Garmin podléhá licenci. Windows® je registrovaná ochranná známka společnosti Microsoft Corporation v USA a dalších zemích. Ostatní ochranné známky a obchodní názvy náleží příslušným vlastníkům.

## Obsah

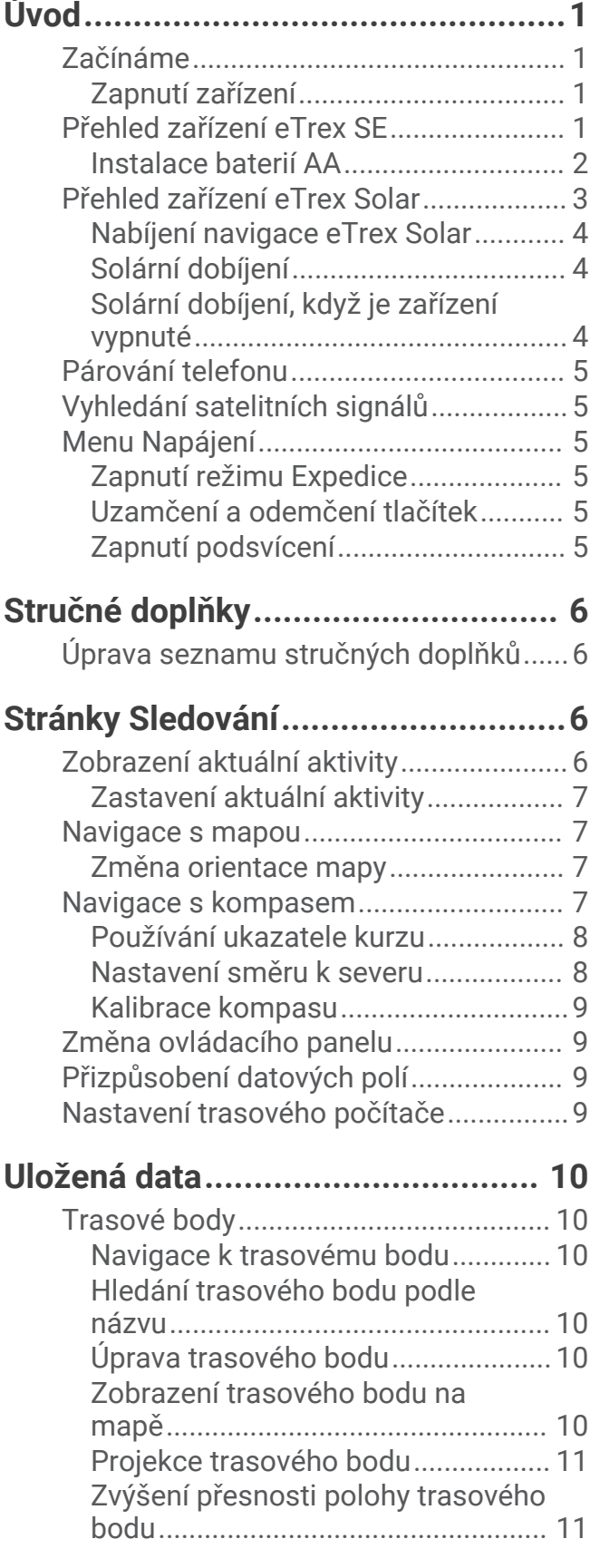

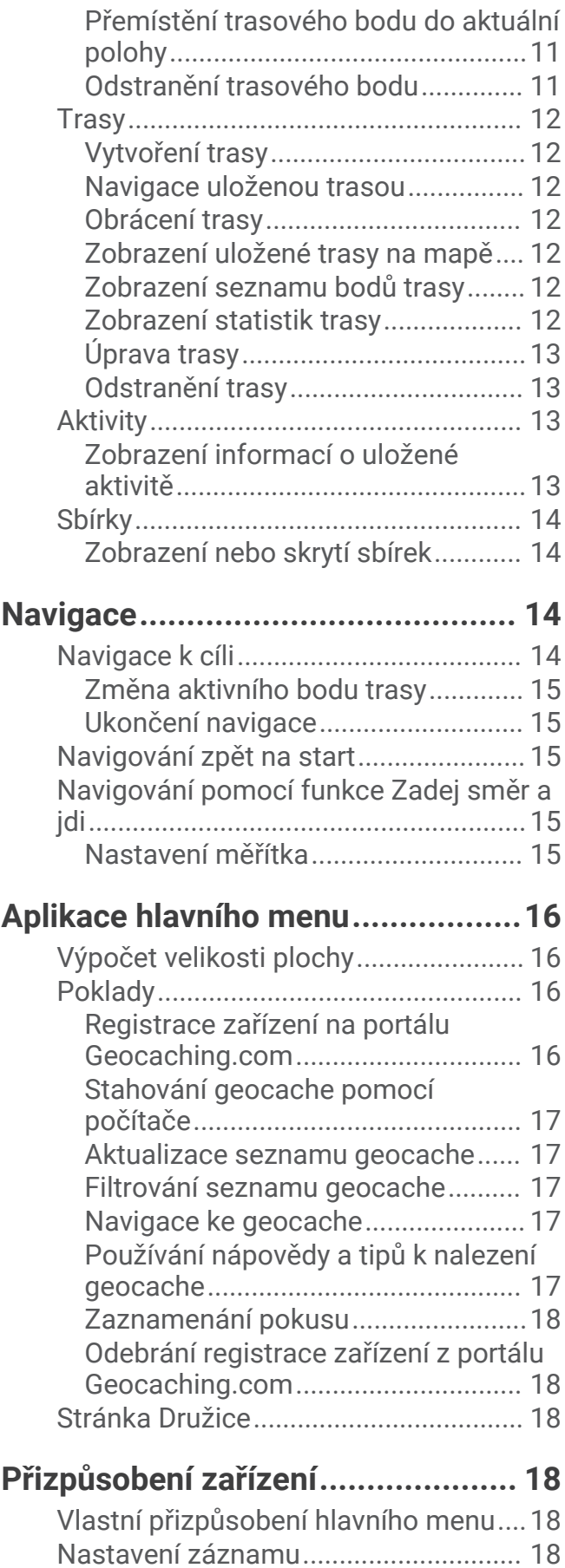

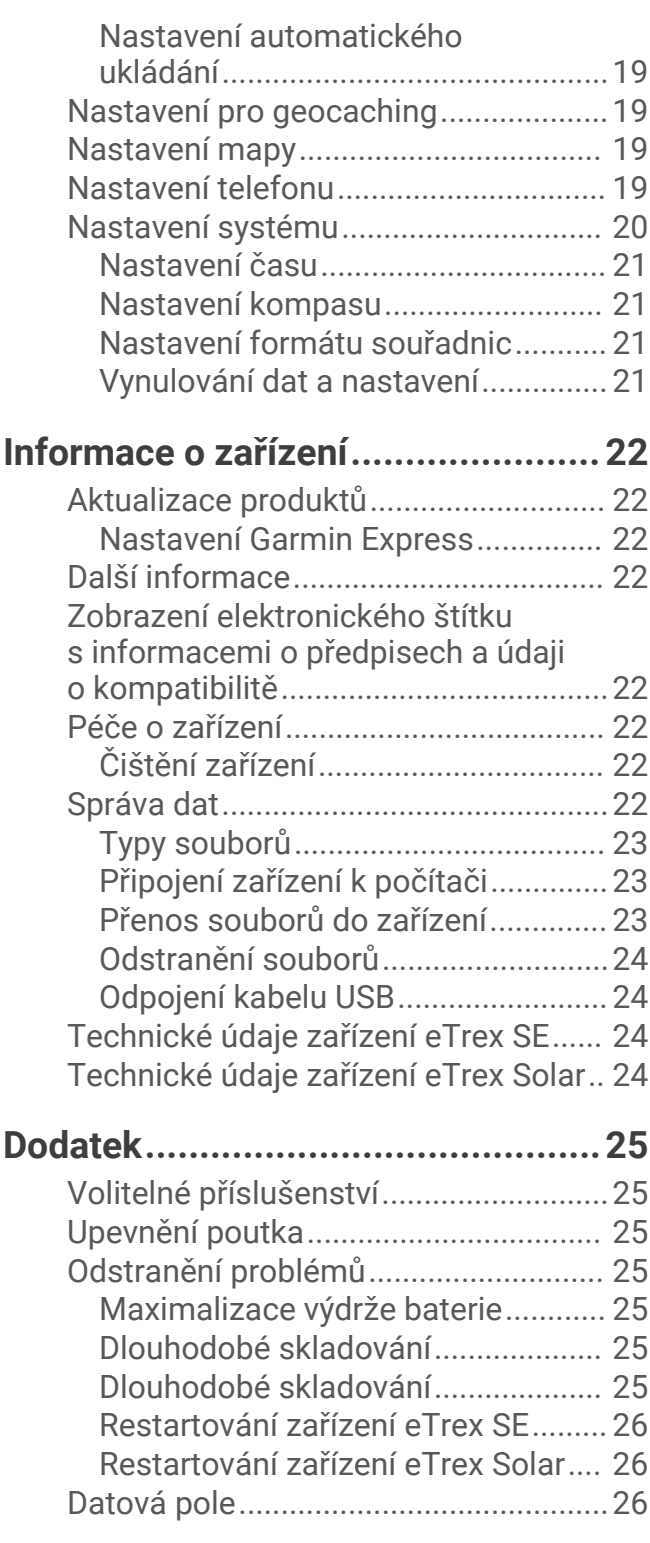

## Úvod

#### **VAROVÁNÍ**

<span id="page-4-0"></span>Přečtěte si leták *Důležité bezpečnostní informace a informace o produktu* vložený v obalu s výrobkem. Obsahuje varování a další důležité informace.

## Začínáme

- **1** Nainstalujte baterie do navigace eTrex SE (*[Instalace baterií AA](#page-5-0)*, strana 2) nebo nabijte navigaci eTrex Solar (*[Nabíjení navigace eTrex Solar](#page-7-0)*, strana 4).
- **2** Zapněte zařízení a vyberte jazyk (*Zapnutí zařízení*, strana 1).
- **3** Spárujte zařízení s aplikací Garmin Explore™ (*[Párování telefonu](#page-8-0)*, strana 5). Aplikace mimo jiné umožňuje přijímat oznámení, zobrazovat předpověď počasí nebo vyhledávat aktuální geochachingová data.
- **4** Vyjděte ven do oblasti s volným výhledem na oblohu a počkejte, dokud zařízení nevyhledá satelity. Když zařízení získá satelitní signál, automaticky začne sledovat vaši cestu a zaznamenávat ji jako aktivitu.
- **5** Navigujte k cíli (*[Navigace k cíli](#page-17-0)*, strana 14).

#### Zapnutí zařízení

Podržte tlačítko  $\mathbf 0$ .

## Přehled zařízení eTrex SE

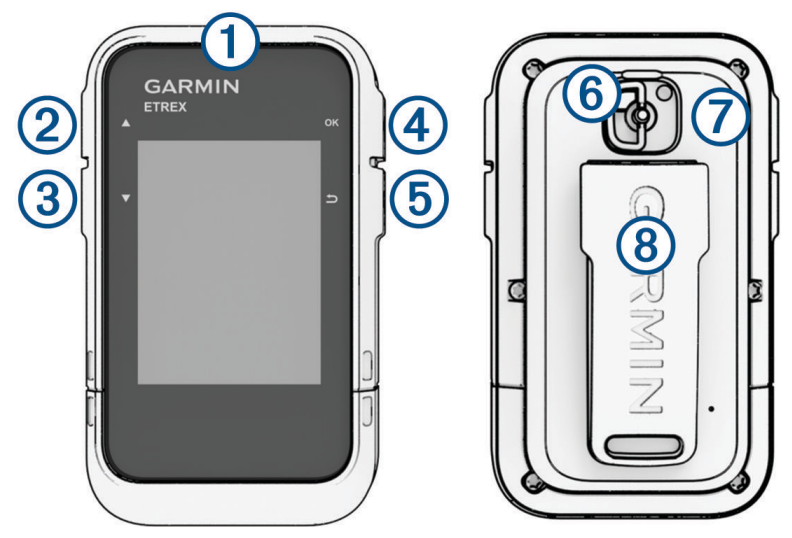

<span id="page-5-0"></span>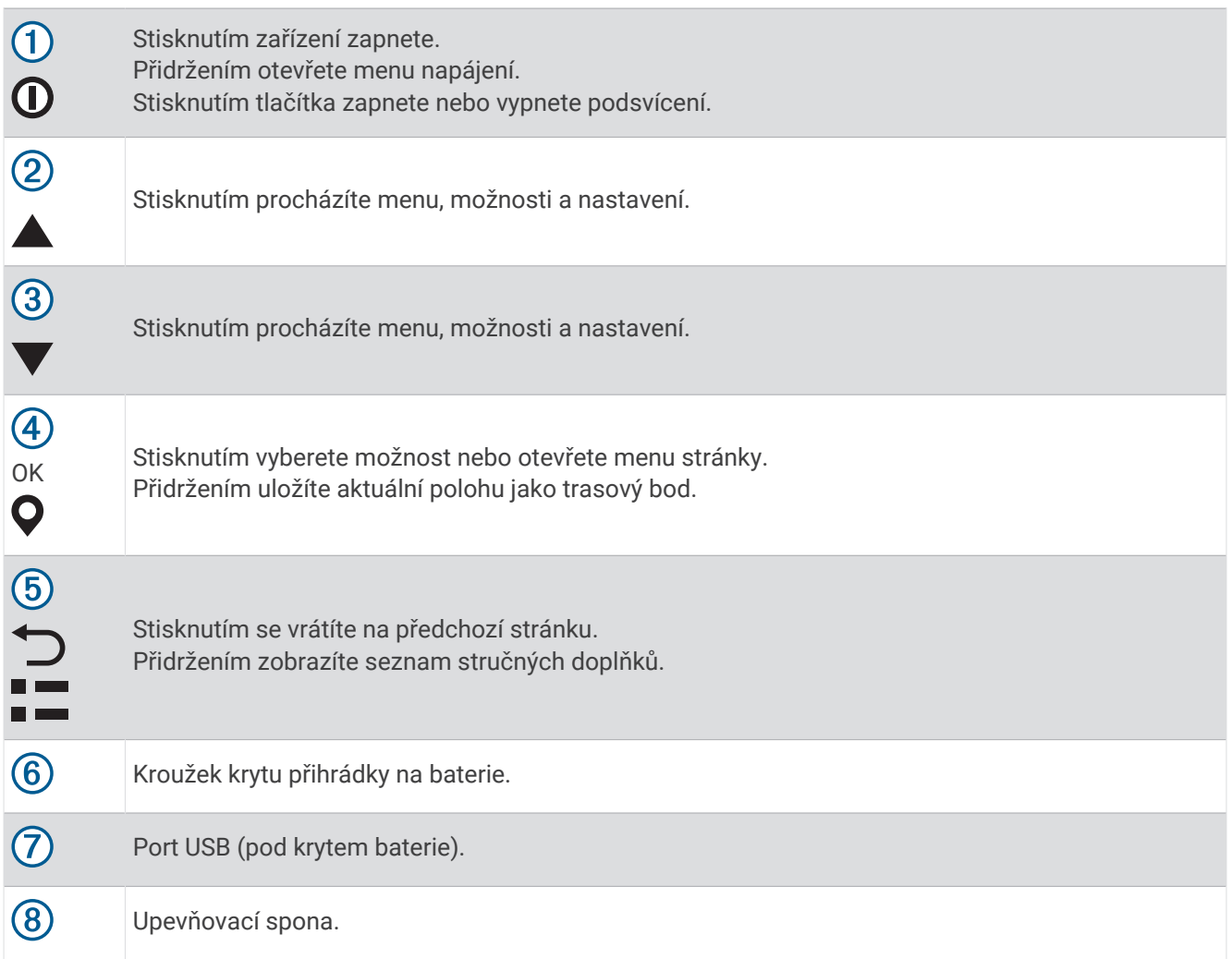

#### Instalace baterií AA

Napájení navigace eTrex SE zajišťují dvě baterie AA (nejsou součástí).

- **1** Otočte kroužkem proti směru hodinových ručiček a sejměte kryt.
- **2** Vložte dvě baterie AA, přičemž dbejte na správnou polaritu.

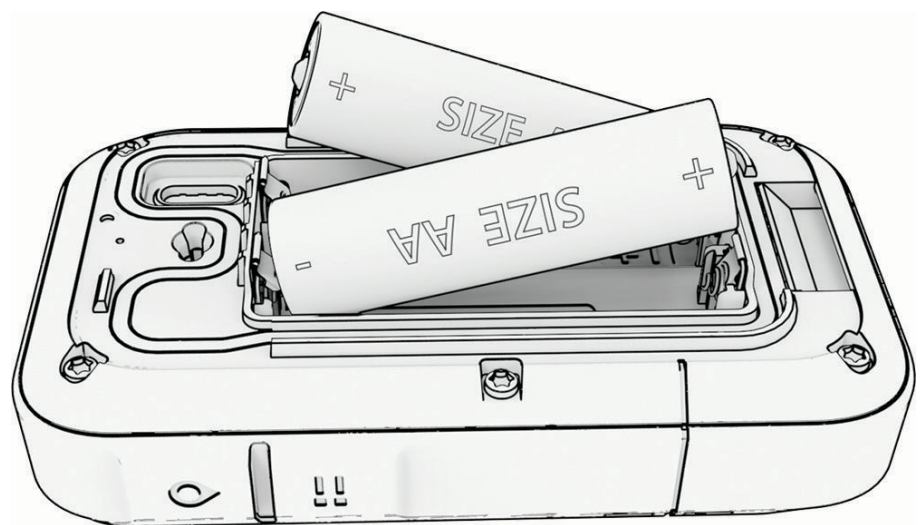

**3** Nasaďte kryt zpátky a otočte kroužkem ve směru hodinových ručiček.

#### <span id="page-6-0"></span>Výběr typu baterií

- **1** V hlavním menu můžete pomocí tlačítek ▲ nebo ▼ procházet aplikace v navigaci.
- **2** Vyberte možnost **Nastavení** > **Systém** > **Typ baterií AA**.
- **3** Vyberte možnost.

## Přehled zařízení eTrex Solar

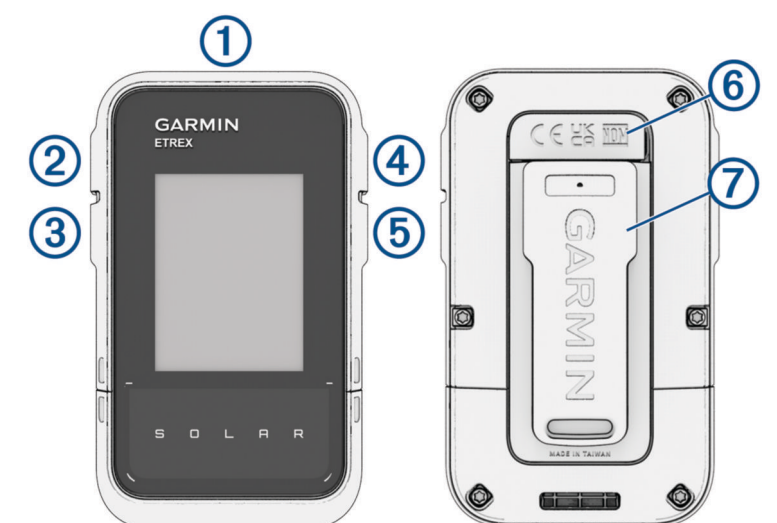

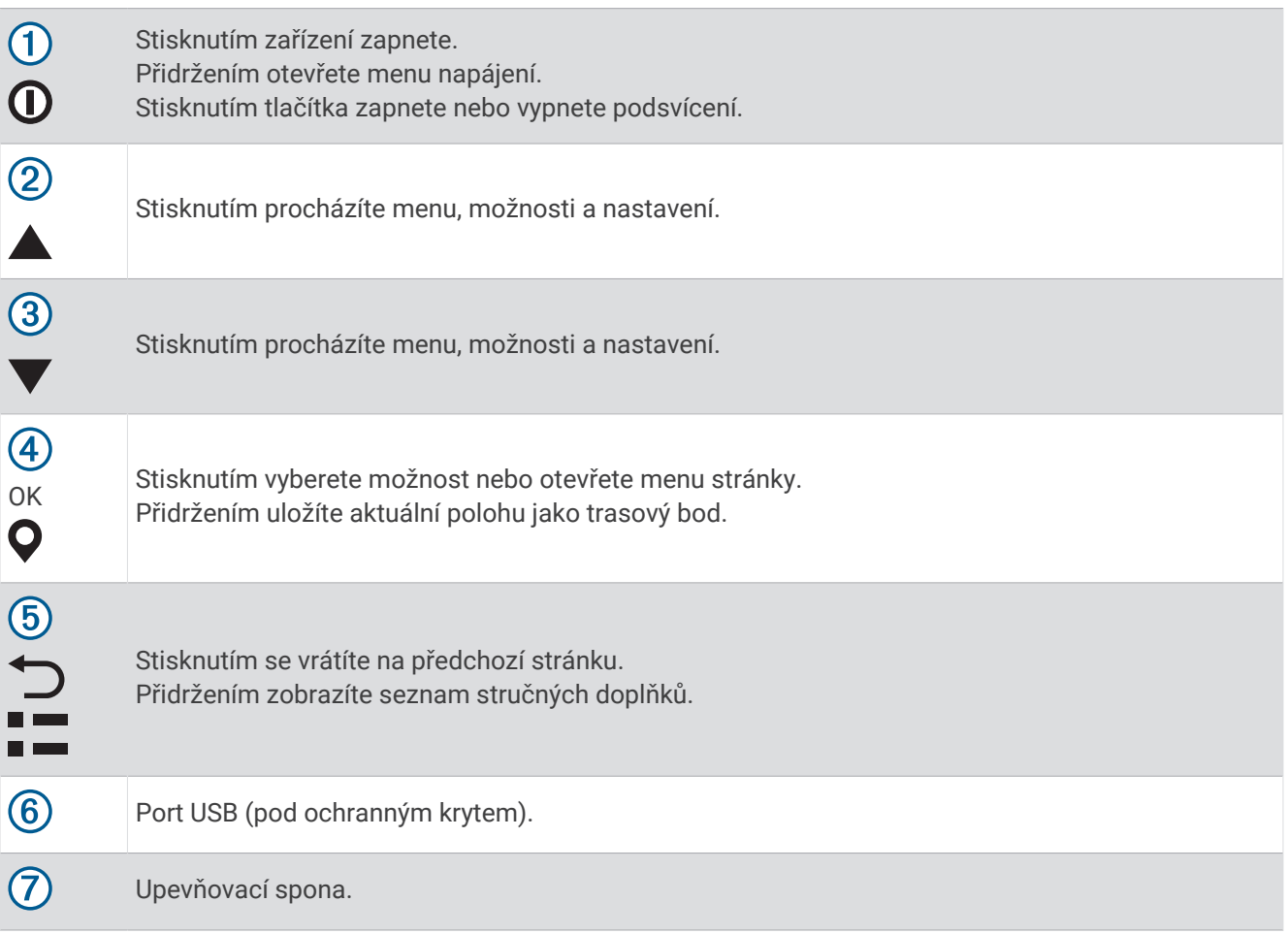

#### <span id="page-7-0"></span>Nabíjení navigace eTrex Solar

#### *OZNÁMENÍ*

Před nabíjením nebo připojením k počítači důkladně vysušte z důvodu ochrany před korozí port USB, ochranný kryt a okolní oblast.

**POZNÁMKA:** Pokud je zařízení mimo doporučený teplotní rozsah, nebude se nabíjet (*[Technické údaje zařízení](#page-27-0) [eTrex Solar](#page-27-0)*, strana 24).

**1** Vytáhněte ochranný kryt  $(1)$  z portu USB  $(2)$ .

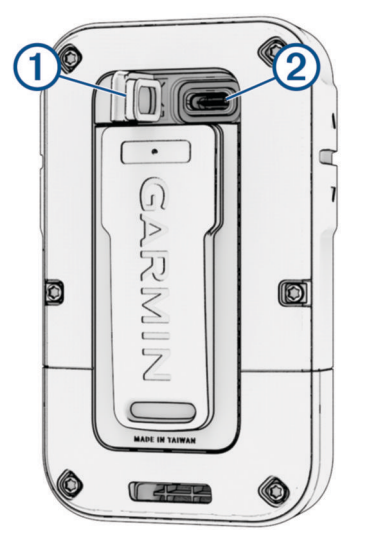

- **2** Připojte kabel do nabíjecího portu na zařízení.
- **3** Zapojte druhý konektor kabelu do nabíjecího portu USB. Po připojení zařízení ke zdroji energie se zařízení zapne.
- **4** Zařízení zcela nabijte.

Po dokončení nabíjení zavřete ochranný kryt.

#### Solární dobíjení

Solární dobíjení je určeno k optimalizaci a prodloužení výdrže baterie. Nabíjení probíhá vždy, když přístroj detekuje sluneční světlo, a to i když je vypnutý.

- Pravidelné používání venku na slunci může pomoci prodloužit výdrž baterie.
- Množství získané energie maximalizujete namířením displeje na sluneční světlo.
- Vyhněte se nadměrnému teplu, které může zabránit nabíjení.

**POZNÁMKA:** Zařízení se chrání před přehřátím a při zvýšených teplotách se automaticky přestane nabíjet. **POZNÁMKA:** Zařízení se solárně nedobíjí, pokud je připojeno k externímu zdroji napájení nebo pokud je plně nabité.

#### Solární dobíjení, když je zařízení vypnuté

- **1** Dejte zařízení na slunné místo.
- **2** Přidržením tlačítka **O** otevřete menu napájení.
- **3** Zvolte možnost **Vypnout**.

Zařízení přejde do nízkoenergetického režimu nabíjení baterie a zobrazí se obrazovka se statistikou solárního dobíjení. Jakmile přestane být detekováno sluneční záření, displej se automaticky vypne.

**POZNÁMKA:** Obrazovku solárního dobíjení můžete povolit nebo zakázat v nastavení systému (*[Nastavení](#page-23-0) systému*[, strana 20](#page-23-0)).

## <span id="page-8-0"></span>Párování telefonu

Abyste na zařízení eTrex mohli využívat připojené funkce, je třeba jej spárovat s aplikací Garmin Explore.

- **1** Umístěte kompatibilní telefon do vzdálenosti 10 m (33 stop) od zařízení.
- **2** V hlavním menu zařízení eTrex vyberte možnost **Nastavení** > **Spár. s tel.**.
- **3** V obchodě s aplikacemi v telefonu nainstalujte a otevřete aplikaci Garmin Explore.
- **4** V aplikaci vyberte možnost **Zařízení** a proveďte spárování zařízení podle pokynů na obrazovce.

Po spárování se zapnuté zařízení automaticky připojí k telefonu, pokud je rovněž zapnutý a v dosahu.

## Vyhledání satelitních signálů

Vyhledání satelitních signálů může trvat 30 až 60 sekund.

- **1** Vezměte přístroj ven, do otevřené krajiny.
- **2** Je-li to nutné, zapněte zařízení.
- **3** Počkejte, až zařízení vyhledá družice.

Když zařízení určuje vaši polohu GNSS, bliká na něm ...

**III** ve stavové liště udává sílu satelitního signálu.

Když zařízení získá satelitní signál, automaticky začne zaznamenávat vaši cestu jako aktivitu.

## Menu Napájení

Přidržením tlačítka  $\bf{0}$  otevřete menu napájení.

**Vypnout**: Vypne zařízení.

**Podsvícení**: Upraví jas obrazovky.

**Označit tras.b.**: Uloží aktuální polohu jako trasový bod.

**Expedice**: Zapne režim Expedice (*Zapnutí režimu Expedice*, strana 5).

**Zamknout tlač.**: Zamkne tlačítka zařízení a zabrání tak jejich neúmyslnému stisknutí (*Uzamčení a odemčení tlačítek*, strana 5).

#### Zapnutí režimu Expedice

Pokud chcete prodloužit výdrž baterie, můžete použít režim Expedice. V režimu Expedice sbírá navigace méně trasových bodů GPS a vypíná připojení Bluetooth® .

- **1** Přidržením tlačítka  $\mathbf 0$  otevřete menu napájení.
- **2** Vyberte možnost **Expedice**.

#### Uzamčení a odemčení tlačítek

Tlačítka můžete uzamknout a zabránit tak jejich neúmyslnému stisknutí.

- **1** Přidržením tlačítka  $\mathbf{0}$  otevřete menu napájení.
- **2** Vyberte možnost **Zamknout tlač.**.
- **3** Tlačítka odemknete podržením tlačítka  $\mathbf{0}$ .

#### Zapnutí podsvícení

Stisknutím libovolného tlačítka zapněte podsvícení. Podsvícení se zapne automaticky při zobrazení alarmů a zpráv.

## Stručné doplňky

<span id="page-9-0"></span>V zařízení jsou předinstalované stručné doplňky nabízející rychlý přístup k informacím. Některé stručné doplňky vyžadují připojení Bluetooth ke kompatibilnímu telefonu (*[Párování telefonu](#page-8-0)*, strana 5).

Přidržením tlačítka  $\Box$  zobrazíte seznam stručných doplňků.

**Solární**: Zobrazuje grafy znázorňující intenzitu slunečního záření a získanou výdrž baterie v minutách.

**POZNÁMKA:** Tato funkce je dostupná pouze u navigace eTrex Solar.

**Kompas**: Zobrazuje elektronický kompas.

**Vý/Zá Slunce**: Zobrazuje časy východu a západu slunce, na základě polohy GPS.

**Počasí**: Zobrazuje aktuální teplotu a předpověď počasí ze spárovaného telefonu.

**Fáze měsíce**: Zobrazí časy východu a západu měsíce a fázi měsíce v závislosti na vaší poloze GPS.

- **Geocaching**: Zobrazí nejbližší staženou geocache. Při navigaci zobrazuje tento stručný doplněk geocache, ke které jste navigováni.
- **Oznámení**: Upozorní například na příchozí hovory, textové zprávy nebo aktualizace na sociálních sítích ze spárovaného telefonu.

## Úprava seznamu stručných doplňků

Položky seznamu stručných doplňků můžete přesouvat, přidávat nebo odstraňovat.

- 1 Přidržením tlačítka **z zobrazíte seznam stručných doplňků**.
- **2** Vyberte možnost **Upravit**.
- **3** Proveďte jednu z následujících akcí:
	- Vyberte stručný doplněk a stisknutím tlačítka  $\triangle$  nebo  $\nabla$  změníte pozici stručného doplňku v seznamu.
	- Vyberte stručný doplněk a stisknutím tlačítka **OK** stručný doplněk ze seznamu odstraníte.
	- Výběrem možnosti **Přidat** přidáte na seznam nový stručný doplněk.

## Stránky Sledování

V hlavním menu vyberte možnost **Sledování** a stisknutím tlačítek nebo procházejte stránky. Stisknutím tlačítka **OK** můžete otevřít menu možností pro jednotlivé stránky.

**Stránka Mapa**: Zobrazuje vaši polohu a směr na mapě.

Ikona pozice se během cestování přesouvá a zanechává záznam prošlé trasy (stezku). Na mapě se také zobrazí názvy a symboly trasových bodů.

**Stránka Kompas**: Slouží k navigaci k cíli pomocí zobrazení kompasu a ukazatele směru.

- **Trasový počítač**: Zobrazuje užitečné statistiky, jako je aktuální rychlost, počítadlo kilometrů cesty a nadmořská výška. Můžete si přizpůsobit, která datová pole budou zobrazena.
- **Stránka Navigace**: Tato stránka se zobrazí během navigace. Stránka zobrazuje název polohy, vzdálenost k cíli, cestovní rychlost a směrovou šipku. Při navigaci můžete následovat šipku.

## Zobrazení aktuální aktivity

Když je zařízení zapnuté a vyhledá satelitní signál, automaticky začne zaznamenávat vaši trasu jako aktivitu. Aktivitu můžete pozastavit a znovu spustit manuálně.

- **1** V hlavním menu můžete pomocí tlačítek ▲ nebo ▼ procházet aplikace v navigaci.
- **2** Vyberte možnost **Sledování**.
- **3** Tlačítkem **OK** otevřete menu možností.
- **4** Vyberte možnost **Ovlád. sledování**.

#### <span id="page-10-0"></span>Zastavení aktuální aktivity

- **1** V hlavním menu můžete pomocí tlačítek **A** nebo **v** procházet aplikace v navigaci.
- **2** Vyberte možnost **Sledování**.
- **3** Tlačítkem **OK** otevřete menu možností.
- **4** Vyberte možnost **Ovlád. sledování**.
- **5** Proveďte jednu z následujících akcí:
	- Chcete-li pozastavit záznam, vyberte možnost **Pozastavit**.
	- Chcete-li aktivitu uložit, vyberte možnost **Uložit** > **Hotovo**. **TIP:** Před uložením aktivity můžete upravit její název nebo typ.
	- Chcete-li aktivitu odstranit, vyberte možnost **Zrušit**.

#### Navigace s mapou

- **1** Začněte navigaci k cílovému bodu (*[Navigace k cíli](#page-17-0)*, strana 14).
- **2** V hlavním menu vyberte možnost **Sledování** a stisknutím tlačítek ▲ nebo ▼ přejděte na stránku mapy. Cesta k cílovému bodu je na mapě vyznačena čárou. Ikona pozice udává vaši polohu. Během cesty se ikona přesouvá a zobrazuje vaši trasu.
- **3** Tlačítkem **OK** otevřete menu možností.
- **4** Vyberte možnost **Pos./zv. mapu**.
- **5** Proveďte jednu z následujících akcí:
	- Chcete-li přepnout mezi posouváním nahoru a dolů, posouváním doleva a doprava nebo přiblížením a oddálením, stiskněte tlačítko **OK**.
	- Chcete-li posouvat mapu nebo ji přiblížit či oddálit, použijte tlačítka  $\blacktriangle$  a  $\blacktriangledown$ .
	- $\cdot$  Chcete-li režim ukončit, stiskněte tlačítko $\bigcirc$ .

#### Změna orientace mapy

- 1 V hlavním menu vyberte možnost **Sledování** a stisknutím tlačítek **A** nebo **V** přejděte na stránku mapy.
- **2** Tlačítkem **OK** otevřete menu možností.
- **3** Vyberte možnost **Nastav. mapy** > **Orientace**.
- **4** Proveďte jednu z následujících akcí:
	- Výběrem možnosti **Sever nahoře** zobrazíte u horního okraje obrazovky sever.
	- Výběrem možnosti **Po směru jízdy** zobrazíte u horního okraje obrazovky aktuální směr trasy.

#### Navigace s kompasem

Při navigaci do cílového bodu ukazuje symbol  $\triangle$  na cíl, bez ohledu na směr pohybu.

- **1** Začněte navigaci k cílovému bodu (*[Navigace k cíli](#page-17-0)*, strana 14).
- 2 V hlavním menu vyberte možnost Sledování a stisknutím tlačítek **A** nebo  $\nabla$  přejděte na stránku kompasu.
- **3** Otáčejte zařízením, dokud nebude  $\triangle$ ukazovat k horní části kompasu, a pak pokračujte v přesunu ve směru k cílovému bodu.

#### <span id="page-11-0"></span>Používání ukazatele kurzu

Ukazatel kurzu je užitečný zejména v případě, pokud směřujete přímou cestou k cíli, například při plavbě. Pokud se kvůli překážkám nebo rizikovým místům vychýlíte z kurzu, tento ukazatel vám pomůže vrátit se na správnou trasu.

- **1** V hlavním menu vyberte možnost **Sledování** a stisknutím tlačítek ▲ nebo ▼ přejděte na stránku kompasu.
- **2** Tlačítkem **OK** otevřete menu možností.
- **3** Vyberte možnost **Nastav. kompasu** > **Ukazatel** > **Kurz (CDI)** a aktivujte tak ukazatel kurzu.

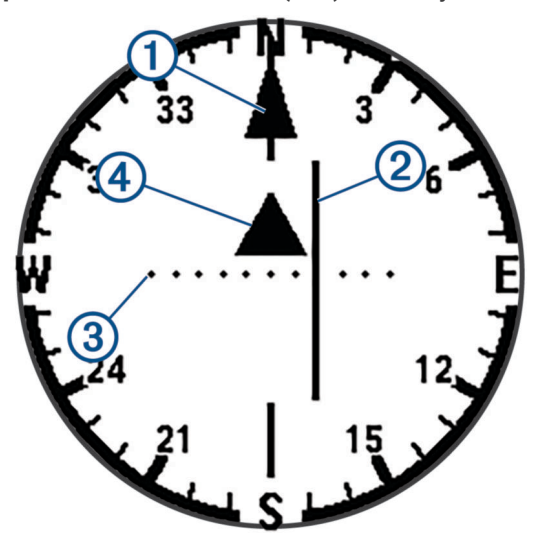

Ukazatel linie kurzu. Ukazuje směr požadované linie kurzu od počátečního bodu k dalšímu trasovému 1 bodu.

- Indikátor odchylky od kurzu (CDI). Ukazuje pozici požadované linie kurzu ve vztahu k vaší pozici.  $\overline{2}$ Pokud se indikátor CDI překrývá s ukazatelem linie kurzu, jste na správné trase.
- Vzdálenost odchylky od kurzu. Tečky ukazují vaši vzdálenost od požadovaného kurzu. Vzdálenost  $\overline{\mathbf{3}}$ mezi jednotlivými body je určena měřítkem v pravém horním rohu.

 $\overline{a}$ Indikátor směru. Ukazuje, zda už jste za následujícím trasovým bodem.

#### Nastavení směru k severu

Můžete nastavit směrovou referenci používanou při výpočtu informací o směru pohybu.

- 1 V hlavním menu vyberte možnost **Sledování** a stisknutím tlačítek **A** nebo  $\nabla$  přejděte na stránku kompasu.
- **2** Tlačítkem **OK** otevřete menu možností.
- **3** Vyberte možnost **Nastav. kompasu** > **Směr k severu**.
- **4** Proveďte jednu z následujících akcí:
	- Chcete-li jako referenci směru pohybu nastavit zeměpisný sever, vyberte možnost **Skutečný**.
	- Chcete-li automaticky nastavit magnetickou deklinaci pro vaši polohu, vyberte možnost **Magnetický**.
	- Chcete-li jako referenci směru pohybu nastavit sever souřadnicové sítě (000 stupňů), vyberte možnost **Souřadnicová síť**.

#### <span id="page-12-0"></span>Kalibrace kompasu

Při kalibraci elektronického kompasu musíte být venku a v dostatečné vzdálenosti od objektů, které ovlivňují magnetické pole, například automobilů, budov nebo nadzemního elektrického vedení.

Zařízení eTrex je vybaveno tříosým elektronickým kompasem. Kalibraci kompasu byste měli provést po přesunu na dlouhé vzdálenosti, změnách teploty nebo výměně baterií.

- 1 V hlavním menu vyberte možnost **Sledování** a stisknutím tlačítek **n**ebo **v** přejděte na stránku kompasu.
- **2** Tlačítkem **OK** otevřete menu možností.
- **3** Vyberte možnost **Kalibr. kompasu** > **Spustit**.
- **4** Postupujte podle pokynů na displeji.

#### Změna ovládacího panelu

Panel zobrazuje datová pole nebo jiné informace u horního okraje obrazovek sledování. Můžete vybrat různé panely a změnit styl a rozvržení informací.

- **1** V hlavním menu vyberte možnost **Sledování**.
- **2** Stisknutím tlačítka ▲ nebo ▼ přejděte k upravované stránce.
- **3** Tlačítkem **OK** otevřete menu možností.
- **4** Vyberte možnost **Změnit pal. desku**.
- **5** Vyberte možnost.

#### Přizpůsobení datových polí

Než budete moci přizpůsobit datová pole, musíte nejprve aktivovat ovládací panel s datovými poli na stránkách sledování.

- **1** V hlavním menu vyberte možnost **Sledování**.
- 2 Stisknutím tlačítka nebo **v** přejděte k upravované stránce.
- **3** Tlačítkem **OK** otevřete menu možností.
- **4** Vyberte možnost **Upr. dat. pole**.
- **5** Vyberte datové pole.
- **6** Vyberte možnost.

#### Nastavení trasového počítače

V hlavním menu vyberte možnost **Sledování** a stisknutím tlačítek nebo přejděte k trasovému počítači. Tlačítkem **OK** otevřete menu možností. Vyberte možnost **Další možnosti**.

**Vynul. data tr.**: Zajistí vynulování všech hodnot trasového počítače. K získání přesných informací je potřebné před zahájením cesty vynulovat informace o cestě.

**Více dat**: Do trasového počítače budou přidána dodatečná datová pole.

**Méně dat**: Z trasového počítače budou odebrána datová pole.

**Vložit stránku**: Vloží se dodatečná stránka nastavitelných datových polí.

**Odebrat str.**: Dodatečná stránka nastavitelných datových polí bude odebrána.

**Obnov. výchozí**: Obnoví výchozí tovární nastavení trasového počítače.

## Uložená data

<span id="page-13-0"></span>V hlavním menu vyberte možnost **Oblíbené**.

- **Trasové body**: Trasové body jsou pozice, které zaznamenáte a uložíte do zařízení. Pomocí trasových bodů lze vyznačit, kde jste, kam směřujete nebo kde jste byli.
- **Trasy**: Trasa je posloupnost trasových bodů nebo poloh, které vás dovedou až do cíle.

**Aktivity**: Vaše zařízení zaznamenává vaši cestu jako aktivitu.

**Sbírky**: Pomocí aplikace Garmin Explore můžete seskupit související trasové body, trasy nebo aktivity do sbírek. Data v každé sbírce na zařízení můžete zobrazit nebo skrýt.

## Trasové body

#### Navigace k trasovému bodu

- **1** V hlavním menu můžete pomocí tlačítek ▲ nebo ▼ procházet aplikace v navigaci.
- **2** Vyberte možnost **Oblíbené** > **Trasové body**.
- **3** Vyberte trasový bod.
- **4** Tlačítkem **OK** otevřete menu možností.
- **5** Vyberte možnost **Start**.

Trasa k trasovému bodu se ve výchozím nastavení zobrazí na mapě jako rovná čára.

#### Hledání trasového bodu podle názvu

- **1** V hlavním menu můžete pomocí tlačítek **n**ebo **v** procházet aplikace v navigaci.
- **2** Vyberte možnost **Oblíbené** > **Trasové body**.
- **3** Vyberte možnost **Vyhledat**.

#### Úprava trasového bodu

- **1** V hlavním menu můžete pomocí tlačítek ▲ nebo ▼ procházet aplikace v navigaci.
- **2** Vyberte možnost **Oblíbené** > **Trasové body**.
- **3** Vyberte uložený trasový bod.
- **4** Tlačítkem **OK** otevřete menu možností.
- **5** Vyberte možnost **Upravit**.
- **6** Vyberte položku, kterou chcete upravit, například název nebo polohu.
- **7** Zadejte novou informaci a zvolte možnost **Hotovo**.

#### Zobrazení trasového bodu na mapě

- **1** V hlavním menu můžete pomocí tlačítek ▲ nebo ▼ procházet aplikace v navigaci.
- **2** Vyberte možnost **Oblíbené** > **Trasové body**.
- **3** Vyberte trasový bod.
- **4** Tlačítkem **OK** otevřete menu možností.
- **5** Zvolte možnost **Zobr. na mapě**.

#### <span id="page-14-0"></span>Projekce trasového bodu

Můžete vytvořit novou polohu projekcí vzdálenosti a azimutu z označené polohy do nové polohy.

- V hlavním menu můžete pomocí tlačítek ▲ nebo ▼ procházet aplikace v navigaci.
- Vyberte možnost **Oblíbené** > **Trasové body**.
- Vyberte trasový bod.
- Tlačítkem **OK** otevřete menu možností.
- Vyberte možnost **Projekt. TB**.
- Nastavte směr, vyberte měrnou jednotku a zadejte vzdálenost.
- Stisknutím tlačítka **OK** volbu uložíte.

#### Zvýšení přesnosti polohy trasového bodu

Zprůměrováním údajů o poloze můžete zvýšit přesnost zaměření polohy trasového bodu. Při průměrování používá navigace ke zpřesnění průměrnou hodnotu z několika údajů GPS ze stejné polohy.

- V hlavním menu můžete pomocí tlačítek ▲ nebo ▼ procházet aplikace v navigaci.
- Vyberte možnost **Oblíbené** > **Trasové body**.
- Vyberte trasový bod.
- Tlačítkem **OK** otevřete menu možností.
- Vyberte možnost **Prům. tras. b.**.
- Přejděte na polohu trasového bodu.
- Vyberte možnost **Spustit**.
- Postupujte podle pokynů na displeji.
- Po dosažení hodnoty 100 % vyberte ve stavovém řádku spolehlivosti možnost **Uložit**.

Pro dosažení nejlepších výsledků, doporučujeme získat čtyři až osm vzorků trasového bodu s intervalem nejméně 90 minut mezi jednotlivými vzorky.

#### Přemístění trasového bodu do aktuální polohy

Můžete změnit pozici trasového bodu. Pokud například přesunujete své vozidlo, můžete změnit jeho polohu na aktuální pozici.

- V hlavním menu můžete pomocí tlačítek **nebo v** procházet aplikace v navigaci.
- Vyberte možnost **Oblíbené** > **Trasové body**.
- Vyberte trasový bod.
- Tlačítkem **OK** otevřete menu možností.
- Zvolte možnost **Přemístit sem**.

Poloha trasového bodu se změní na vaši stávající polohu.

#### Odstranění trasového bodu

- V hlavním menu můžete pomocí tlačítek **∧** nebo ▼ procházet aplikace v navigaci.
- Vyberte možnost **Oblíbené** > **Trasové body**.
- Vyberte trasový bod.
- Tlačítkem **OK** otevřete menu možností.
- Vyberte možnost **Odstranit**.

## <span id="page-15-0"></span>**Trasy**

#### Vytvoření trasy

- V hlavním menu můžete pomocí tlačítek **∧** nebo ▼ procházet aplikace v navigaci.
- Vyberte možnost **Oblíbené** > **Trasy** > **Přid. trasu**.
- V případě potřeby upravte název trasy a podržte tlačítko **OK**.
- Vyberte možnost **Přidat polohu**.
- Vyberte kategorii.
- Vyberte první bod trasy.
- Chcete-li do trasy přidat další body, zvolte možnost **Přidat polohu**.
- Vyberte možnost **Uložit**.

#### Navigace uloženou trasou

- V hlavním menu můžete pomocí tlačítek ▲ nebo ▼ procházet aplikace v navigaci.
- Vyberte možnost **Oblíbené** > **Trasy**.
- Vyberte trasu.
- Tlačítkem **OK** otevřete menu možností.
- Vyberte možnost **Start**.

#### Obrácení trasy

Můžete zaměnit počáteční a koncový bod trasy a navigovat po trase v obráceném směru.

- V hlavním menu můžete pomocí tlačítek ▲ nebo ▼ procházet aplikace v navigaci.
- Vyberte možnost **Oblíbené** > **Trasy**.
- Vyberte trasu.
- Tlačítkem **OK** otevřete menu možností.
- Vyberte možnost **Zpětný chod**.

#### Zobrazení uložené trasy na mapě

- V hlavním menu můžete pomocí tlačítek ▲ nebo ▼ procházet aplikace v navigaci.
- Vyberte možnost **Oblíbené** > **Trasy**.
- Vyberte trasu.
- Tlačítkem **OK** otevřete menu možností.
- Zvolte možnost **Zobr. na mapě**.

#### Zobrazení seznamu bodů trasy

- V hlavním menu můžete pomocí tlačítek ▲ nebo ▼ procházet aplikace v navigaci.
- Vyberte možnost **Oblíbené** > **Trasy**.
- Vyberte trasu.
- Tlačítkem **OK** otevřete menu možností.
- Vyberte možnost **Body trasy**.

#### Zobrazení statistik trasy

- V hlavním menu můžete pomocí tlačítek **▲** nebo ▼ procházet aplikace v navigaci.
- Vyberte možnost **Oblíbené** > **Trasy**.
- Vyberte trasu.
- Tlačítkem **OK** otevřete menu možností.
- Vyberte možnost **Všech. statist.**.

#### <span id="page-16-0"></span>Úprava trasy

- V hlavním menu můžete pomocí tlačítek **∧** nebo ▼ procházet aplikace v navigaci.
- Vyberte možnost **Oblíbené** > **Trasy**.
- Vyberte trasu.
- Tlačítkem **OK** otevřete menu možností.
- Vyberte položku **Další možnosti**.
- Proveďte jednu z následujících akcí:
	- Změňte název trasy výběrem možnosti **Přejmenovat**.
	- Chcete-li z trasy odebrat bod, vyberte možnost **Upravit body**, vyberte bod a stiskněte tlačítko **OK**.
	- Chcete-li změnit pořadí bodů v trase, vyberte možnost **Upravit body**, vyberte bod a stiskněte tlačítko  $nebo$   $\blacktriangledown$ .
	- Chcete-li do trasy přidat další body, vyberte možnost **Upravit body** a vyberte možnost **Přidat polohu**.
	- Chcete-li zobrazit nebo skrýt trasu na mapě, vyberte přepínač **Zobr. na mapě**.

#### Odstranění trasy

- V hlavním menu můžete pomocí tlačítek nebo v procházet aplikace v navigaci.
- Vyberte možnost **Oblíbené** > **Trasy**.
- Vyberte trasu.
- Tlačítkem **OK** otevřete menu možností.
- Vyberte možnost **Odstranit**.

## **Aktivity**

#### Zobrazení informací o uložené aktivitě

- V hlavním menu můžete pomocí tlačítek ▲ nebo ▼ procházet aplikace v navigaci.
- Vyberte možnost **Oblíbené** > **Aktivity**.
- Výběrem aktivity zobrazíte informace o aktivitě, například čas a vzdálenost.

#### Navigace uloženou aktivitou

- V hlavním menu můžete pomocí tlačítek ▲ nebo ▼ procházet aplikace v navigaci.
- Vyberte možnost **Oblíbené** > **Aktivity**.
- Vyberte aktivitu.
- Tlačítkem **OK** otevřete menu možností.
- Vyberte možnost **Start**.

#### Zobrazení uložené aktivity na mapě

- V hlavním menu můžete pomocí tlačítek **nebo v** procházet aplikace v navigaci.
- Vyberte možnost **Oblíbené** > **Aktivity**.
- Vyberte aktivitu.
- Tlačítkem **OK** otevřete menu možností.
- Zvolte možnost **Zobr. na mapě**.

#### Zobrazení statistik aktivity

- V hlavním menu můžete pomocí tlačítek ▲ nebo ▼ procházet aplikace v navigaci.
- Vyberte možnost **Oblíbené** > **Aktivity**.
- Vyberte aktivitu.
- Tlačítkem **OK** otevřete menu možností.
- Vyberte možnost **Všech. statist.**.

#### <span id="page-17-0"></span>Vytvoření trasy z uložené aktivity

- V hlavním menu můžete pomocí tlačítek **A** nebo **v** procházet aplikace v navigaci.
- Vyberte možnost **Oblíbené** > **Aktivity**.
- Vyberte aktivitu.
- Tlačítkem **OK** otevřete menu možností.
- Vyberte možnost **Uložit jako tr.**.

#### Zobrazení nebo skrytí uložené aktivity na mapě

- V hlavním menu můžete pomocí tlačítek **∧** nebo ▼ procházet aplikace v navigaci.
- Vyberte možnost **Oblíbené** > **Aktivity**.
- Vyberte aktivitu.
- Tlačítkem **OK** otevřete menu možností.
- Vyberte možnost **Zobr. na mapě** nebo **Skrýt na mapě**.

#### Odstranění uložené aktivity

- V hlavním menu můžete pomocí tlačítek nebo v procházet aplikace v navigaci.
- Vyberte možnost **Oblíbené** > **Aktivity**.
- Vyberte aktivitu.
- Tlačítkem **OK** otevřete menu možností.
- Vyberte možnost **Odstranit**.

## Sbírky

#### Zobrazení nebo skrytí sbírek

Sbírky můžete vytvořit v aplikaci Garmin Explore. Data ze sbírek v navigaci zobrazíte spárováním navigace s aplikací (*[Párování telefonu](#page-8-0)*, strana 5).

- V hlavním menu můžete pomocí tlačítek ▲ nebo ▼ procházet aplikace v navigaci.
- Vyberte možnost **Oblíbené** > **Kolekce**.
- Vyberte přepínač, který bude sbírku zobrazovat a skrývat.

## **Navigace**

Můžete se nechat navigovat k trasovému bodu, trase, aktivitě, geocache nebo jakékoli poloze uložené v zařízení. Pro navigaci k cíli můžete použít mapu nebo kompas.

#### Navigace k cíli

- V hlavním menu můžete pomocí tlačítek **∧** nebo ▼ procházet aplikace v navigaci.
- Vyberte možnost **Navigovat**.
- Vyberte kategorii.
- Vyberte cíl.
- Tlačítkem **OK** otevřete menu možností.
- Vyberte možnost **Start**.

Do seznamu na stránce sledování se přidá stránka navigace. Navigovat se můžete nechat pomocí stránky navigace, mapy nebo kompasu.

#### <span id="page-18-0"></span>Změna aktivního bodu trasy

Během navigace po trase můžete změnit aktivní bod trasy, pokud jsou povoleny manuální přechody trasy (*[Nastavení systému](#page-23-0)*, strana 20).

- **1** V hlavním menu můžete pomocí tlačítek **∧** nebo ▼ procházet aplikace v navigaci.
- **2** Vyberte možnost **Sledování**.
- **3** Posuňte se na stránku navigace.
- **4** Tlačítkem **OK** otevřete menu možností.
- **5** Vyberte možnost **Body trasy**.
- **6** Vyberte bod ze seznamu.

#### Ukončení navigace

- **1** V hlavním menu můžete pomocí tlačítek ▲ nebo ▼ procházet aplikace v navigaci.
- **2** Vyberte možnost **Sledování**.
- **3** Tlačítkem **OK** otevřete menu možností.
- **4** Vyberte možnost **Ukonč. navigaci**.

## Navigování zpět na start

Při navigaci se můžete nechat navigovat zpět na začátek aktivity. To může být užitečné například při hledání cesty zpět do kempu nebo začátku stezky.

- **1** V hlavním menu můžete pomocí tlačítek **nebo v** procházet aplikace v navigaci.
- **2** Vyberte možnost **Navigovat** > **Zpět na start**.
- **3** Proveďte jednu z následujících akcí:
	- Chcete-li navigovat zpět na začátek aktivity po trase, kterou jste prošli, vyberte možnost **TracBack**.
	- Chcete-li navigovat zpět na začátek aktivity po přímé trase, vyberte možnost **Přímo**.

## Navigování pomocí funkce Zadej směr a jdi

Můžete zaměřit zařízení na vzdálený objekt, uzamknout směr a navigovat k tomuto objektu.

- **1** V hlavním menu můžete pomocí tlačítek ▲ nebo ▼ procházet aplikace v navigaci.
- **2** Vyberte možnost **Navigovat** > **Zad. směr a jdi**.
- **3** Zaměřte zařízení na objekt.
- **4** Stisknutím tlačítka **OK** spustíte navigaci.

#### Nastavení měřítka

Při navigaci s funkcí Zad. směr a jdimůžete nastavit měřítko pro vzdálenost mezi body na indikátoru odchylky od kurzu.

- **1** V hlavním menu vyberte možnost **Sledování** a stisknutím tlačítek ▲ nebo ▼ přejděte na stránku kompasu.
- **2** Tlačítkem **OK** otevřete menu možností.
- **3** Vyberte možnost **Nast. měřítko**.
- **4** Vyberte možnost.

## Aplikace hlavního menu

<span id="page-19-0"></span>V hlavním menu můžete pomocí tlačítek ▲ nebo ▼ procházet aplikace v navigaci.

**POZNÁMKA:** Některé aplikace se ve výchozím nastavení v hlavním menu nezobrazují. Tuto aplikaci musíte přidat do hlavního menu, aby ji bylo možné vybrat (*[Vlastní přizpůsobení hlavního menu](#page-21-0)*, strana 18).

**Výp. plochy**: Umožňuje vypočítat velikost oblasti (*Výpočet velikosti plochy*, strana 16).

**Geocaching**: Zobrazuje seznam stažených geocache (*Poklady*, strana 16).

**Fáze měsíce**: Zobrazí časy východu a západu měsíce a fázi měsíce v závislosti na vaší poloze GPS.

**Navigovat**: Umožňuje navigaci k cíli (*Navigace*[, strana 14\)](#page-17-0).

- **Oznámení**: Upozorní například na příchozí hovory, textové zprávy nebo aktualizace na sociálních sítích ze spárovaného telefonu (*[Párování telefonu](#page-8-0)*, strana 5).
- **Projekt. TB**: Umožňuje vytvoření nové polohy pomocí projekce vzdálenosti a azimutu z označené polohy do nové polohy (*[Projekce trasového bodu](#page-14-0)*, strana 11).

**Satelit**: Zobrazuje aktuální satelitní informace GPS (*[Stránka Družice](#page-21-0)*, strana 18).

**Oblíbené**: Umožňuje spravovat uložené trasové body, trasy, aktivity a sbírky (*[Uložená data](#page-13-0)*, strana 10).

**Nastavení**: Umožňuje přizpůsobení zařízení a nastavení systému (*[Přizpůsobení zařízení](#page-21-0)*, strana 18).

**Zad. směr a jdi**: Umožňuje zaměřit zařízení na vzdálený objekt a při navigaci použít tento objekt jako referenční bod (*[Navigování pomocí funkce Zadej směr a jdi](#page-18-0)*, strana 15).

**Solární**: Zobrazuje grafy znázorňující intenzitu slunečního záření a získanou výdrž baterie v minutách.

**POZNÁMKA:** Tato funkce je dostupná pouze u navigace eTrex Solar.

**Stopky**: Umožňuje použít stopky, označit okruhy a změřit časy na okruh.

**Vý/Zá Slunce**: Zobrazuje časy východu a západu slunce, na základě polohy GPS.

**Sledování**: Zobrazuje mapu, kompas, trasový počítač a stránky navigace (*[Stránky Sledování](#page-9-0)*, strana 6).

**Počasí**: Zobrazuje aktuální teplotu a předpověď počasí ze spárovaného telefonu (*[Párování telefonu](#page-8-0)*, strana 5).

**Prům. tras.b.**: Polohu trasového bodu můžete upřesnit, a dosáhnout tak větší celkové přesnosti (*[Zvýšení](#page-14-0)  [přesnosti polohy trasového bodu](#page-14-0)*, strana 11).

## Výpočet velikosti plochy

- **1** V hlavním menu můžete pomocí tlačítek **A** nebo **V** procházet aplikace v navigaci.
- **2** Vyberte možnost **Výp. plochy** > **Spustit**. **POZNÁMKA:** Tuto aplikaci může být nutné přidat do hlavního menu, aby ji bylo možné vybrat (*[Vlastní](#page-21-0) [přizpůsobení hlavního menu](#page-21-0)*, strana 18).
- **3** Projděte po obvodu plochy, kterou chcete vypočítat.
- **4** Po dokončení vyberte možnost **Uložit**.

## Poklady

Geocaching je druh hledání pokladů, při kterém hráči ukryjí poklady nebo pátrají po ukrytých pokladech za pomocí souřadnic GPS.

#### Registrace zařízení na portálu Geocaching.com

Zařízení si můžete zaregistrovat na stránkách [www.geocaching.com](http://www.geocaching.com/) a vyhledat seznam geocache ve svém okolí nebo zjistit aktuální informace o milionech dalších.

- **1** Připojte se k aplikaci Garmin Explore (*[Párování telefonu](#page-8-0)*, strana 5).
- **2** V hlavním menu můžete pomocí tlačítek **∧** nebo ▼ procházet aplikace v navigaci.
- **3** Vyberte možnost **Nastavení** > **Geocaching** > **Zaregist. zaříz.**. Zobrazí se aktivační kód.
- **4** Postupujte podle pokynů na displeji.

#### <span id="page-20-0"></span>Připojení na portál Geocaching.com

Když se zaregistrujete, můžete si na svém zařízení po připojení k bezdrátové síti zobrazit seznam geocache na portálu [www.geocaching.com.](http://www.geocaching.com/)

• Připojte se k aplikaci Garmin Explore.

#### Stahování geocache pomocí počítače

Geocache můžete do zařízení nahrát ručně prostřednictvím počítače (*[Přenos souborů do zařízení](#page-26-0)*, strana 23). Soubory geocache uložte do souboru GPX a importujte je do složky GPX v zařízení. Pokud máte na portálu geocaching.com prémiové členství, můžete využít funkci "lists" (seznamy) a nahrát do zařízení větší počet geocache najednou v jediném souboru GPX.

- **1** Připojte zařízení k počítači pomocí kabelu USB.
- **2** Přejděte na adresu [www.geocaching.com.](http://www.geocaching.com/)
- **3** V případě potřeby vytvořte účet.
- **4** Přihlaste se.
- **5** Podle pokynů na portálu geocaching.com vyhledejte a stáhněte informace o geocache do zařízení.

#### Aktualizace seznamu geocache

- **1** V hlavním menu můžete pomocí tlačítek **nebo v** procházet aplikace v navigaci.
- **2** Vyberte možnost **Geocaching** > **Obnovit**.

Geocache, které jste si stáhli, budou nahrazeny 25 nejbližšími geocache.

#### Filtrování seznamu geocache

Seznam geocache můžete filtrovat na základě určitých faktorů, například podle toho, zda byly nebo nebyly nalezeny.

- **1** V hlavním menu můžete pomocí tlačítek **A** nebo **v** procházet aplikace v navigaci.
- **2** Vyberte možnost **Geocaching** > **Filtr**.
- **3** Vyberte možnost.

#### Navigace ke geocache

- **1** V hlavním menu můžete pomocí tlačítek ▲ nebo ▼ procházet aplikace v navigaci.
- **2** Vyberte možnost **Geocaching**.
- **3** Vyberte geocache.
- **4** Tlačítkem **OK** otevřete menu možností.
- **5** Vyberte možnost **Start**.

#### Používání nápovědy a tipů k nalezení geocache

Při hledání umístění geocache můžete využít nápovědu a tipy, například popis nebo souřadnice.

- **1** V hlavním menu můžete pomocí tlačítek ▲ nebo ▼ procházet aplikace v navigaci.
- **2** Vyberte možnost **Geocaching**.
- **3** Vyberte geocache.
- **4** Tlačítkem **OK** otevřete menu možností.
- **5** Proveďte jednu z následujících akcí:
	- Chcete-li zobrazit geocache na mapě, vyberte možnost **Zobr. na mapě**.
	- Chcete-li zobrazit podrobnosti o geocache, vyberte možnost **Popis**.
	- Chcete-li zobrazit postřehy ostatních uživatelů o dané geocache, vyberte možnost **Zobr. záznamy**.
	- Chcete-li zobrazit nápovědu k poloze geocache, vyberte možnost **Zobrazit radu**.

#### <span id="page-21-0"></span>Zaznamenání pokusu

Po pokusu o nalezení geocache můžete zaznamenat výsledky. Některé geocache můžete ověřit na webové stránce [www.geocaching.com.](http://www.geocaching.com/)

- **1** V hlavním menu můžete pomocí tlačítek **∧** nebo ▼ procházet aplikace v navigaci.
- **2** Vyberte možnost **Geocaching**.
- **3** Vyberte geocache.
- **4** Tlačítkem **OK** otevřete menu možností.
- **5** Vyberte možnost **Zázn. pokusu**.
- **6** Vyberte možnost **Nalezeno**, **Nenalezeno**, **Žádný pokus** nebo **Vyžaduje opravu**.
- **7** Proveďte jednu z následujících akcí:
	- Přihlašování zastavíte výběrem možnost **Hotovo**.
	- Chcete-li se začít nechat navigovat ke geocache, která je vám nejblíže, vyberte možnost **Najít další nejbližší**.

Jste-li přihlášení na portál [www.geocaching.com,](http://www.geocaching.com/) nahraje se záznam na váš účet [www.geocaching.com](http://www.geocaching.com/) automaticky.

#### Odebrání registrace zařízení z portálu Geocaching.com

Pokud zařízení darujete nebo prodáte někomu jinému, můžete odstranit jeho registraci na portálu geocaching.

- **1** V hlavním menu můžete pomocí tlačítek **nebo v** procházet aplikace v navigaci.
- **2** Vyberte možnost **Nastavení** > **Geocaching** > **Zrušit registraci**.

## Stránka Družice

Na stránce družic se zobrazují vaše současná poloha, přesnost systému GPS, polohy družic a síla signálu.

## Přizpůsobení zařízení

## Vlastní přizpůsobení hlavního menu

Položky hlavního menu můžete přesouvat, přidávat nebo odstraňovat.

- **1** V hlavním menu můžete pomocí tlačítek **nebo v** procházet aplikace v navigaci.
- **2** Vyberte možnost **Upravit**.
- **3** Proveďte jednu z následujících akcí:
	- Umístění položky v seznamu změníte výběrem položky menu a stisknutím tlačítka  $\blacktriangle$  nebo  $\blacktriangledown$ .
	- Položku ze seznamu odstraníte výběrem položky menu a stisknutím tlačítka **OK**.
	- Výběrem možnosti **Přidat** přidáte novou položku na seznam.

#### Nastavení záznamu

V hlavním menu můžete pomocí tlačítek ▲ nebo ▼ procházet aplikace v navigaci. Vyberte možnost Nastavení > **Nahrávání**.

**Metoda**: Slouží k nastavení způsobu záznamu. Možnost **Inteligentní** slouží k zaznamenávání bodů proměnnou rychlostí a umožňuje tak vytvořit optimální znázornění trasy. Trasu můžete také zaznamenávat každou sekundu.

**Typ aktivity**: Nastaví pro zařízení výchozí typ aktivity.

**Aut. spuštění**: Nastaví zařízení tak, aby automaticky zahájilo nové nahrávání, jakmile předchozí skončí.

**Auto Pause**: Slouží k nastavení zařízení tak, aby přestalo zaznamenávat trasu, když se nepohybujete.

**Autom. ukládat**: Nastaví automatický plán k ukládání záznamů. Pomůže vám tak při organizaci cest a ušetří dostupnou paměť (*[Nastavení automatického ukládání](#page-22-0)*, strana 19).

**Záznam cesty**: Nastaví možnost záznamu trasy.

#### <span id="page-22-0"></span>Nastavení automatického ukládání

V hlavním menu můžete pomocí tlačítek ▲ nebo ▼ procházet aplikace v navigaci. Vyberte možnost Nastavení > **Nahrávání** > **Autom. ukládat**.

**Automaticky**: Ukládá aktuální záznam automaticky, pokud nebyl po dobu čtyř dnů zaznamenán žádný bod.

**Denně**: Automaticky uloží záznam z předchozího dne a následující den začne při zapnutí zařízení nový záznam.

**Týdně**: Automaticky uloží záznam z předchozího týdne a následující týden začne při zapnutí zařízení nový záznam.

**Nikdy**: Aktuální záznam se nikdy automaticky neukládá.

#### Nastavení pro geocaching

V hlavním menu můžete pomocí tlačítek ▲ nebo ▼ procházet aplikace v navigaci. Vyberte možnost **Nastavení** > **Geocaching**.

- **Zaregist. zaříz.**: Umožňuje vám zaregistrovat zařízení na webové stránce geocaching.com (*[Registrace zařízení](#page-19-0) [na portálu Geocaching.com](#page-19-0)*, strana 16).
- **Zrušit registraci**: Umožňuje odstranit ze zařízení aktuální geocache data a odstranit registraci zařízení ze stránky geocaching.com (*[Odebrání registrace zařízení z portálu Geocaching.com](#page-21-0)*, strana 18).

**Styl geocache**: Umožňuje zobrazit seznam geocache podle názvů nebo kódů.

**Nalez. geocache**: Umožňuje zadat počet nalezených geocache. Tento počet se automaticky zvyšuje se zvyšujícím se počtem zaznamenaných nalezených geocache (*[Zaznamenání pokusu](#page-21-0)*, strana 18).

**Zázn. aut. nahr.**: Umožňuje automaticky nahrávat záznamy na stránku geocaching.com.

## Nastavení mapy

V hlavním menu můžete pomocí tlačítek ▲ nebo ▼ procházet aplikace v navigaci. Vyberte možnost Nastavení > **Mapa**.

- **Orientace**: Slouží k nastavení způsobu zobrazení mapy na stránce. Výběrem možnosti **Sever nahoře** zobrazíte u horního okraje obrazovky sever. Výběrem možnosti **Po směru jízdy** zobrazíte u horního okraje obrazovky aktuální směr trasy.
- **Aut. měřítko**: Automaticky vybírá úroveň přiblížení pro optimální použití na mapě. Je-li vypnuté, je třeba provádět přiblížení nebo oddálení ručně.

**Trasové body**: Zobrazí nebo skryje trasové body na mapě.

**Geocaches**: Zobrazí nebo skryje geocache na mapě.

**Města**: Zobrazí nebo skryje města na mapě.

**Trasy**: Zobrazí nebo skryje trasy na mapě.

**Vyberte možnost Vybrat trasy.**: Když jsou trasy zobrazeny na mapě, umožňuje vám vybrat jednotlivé trasy k zobrazení nebo skrytí.

**Aktivity**: Zobrazí nebo skryje aktivity na mapě.

- **Vybrat aktivity**: Když jsou aktivity zobrazeny na mapě, umožňuje vám vybrat jednotlivé aktivity k zobrazení nebo skrytí.
- **Čáry mřížky**: Zobrazí nebo skryje čáry mřížky na mapě.

**Nahrávání**: Zobrazí nebo skryje záznamy na mapě.

**Palubní deska**: Umožňuje vybrat ovládací panel, který se bude zobrazovat na mapě. Na každém panelu se zobrazují jiné informace o trase nebo vaší poloze.

## Nastavení telefonu

V hlavním menu můžete pomocí tlačítek ▲ nebo ▼ procházet aplikace v navigaci. Vyberte možnost Nastavení > **Telefon**.

**Stav**: Podporuje technologii Bluetooth a ukazuje aktuální stav připojení.

**Oznámení**: Ukazuje a skrývá upozornění pro smartphone.

**Zapom. telefon**: Odebere propojený telefon. Tato možnost je k dispozici pouze po spárování telefonu.

## <span id="page-23-0"></span>Nastavení systému

V hlavním menu můžete pomocí tlačítek **▲** nebo ▼ procházet aplikace v navigaci. Vyberte možnost Nastavení > **Systém**.

- **Režim Expedice**: Umožňuje přizpůsobit nastavení režimu Expedice. Možnost **Automaticky** zapíná režim Expedice automaticky po dvou minutách neaktivity. Možnost **Manuálně** umožňuje zapnout režim Expedice pomocí menu napájení (*[Zapnutí režimu Expedice](#page-8-0)*, strana 5). Možnost **Interval** určuje, jak často se GPS body prošlé trasy zaznamenávají.
- **Satelit**: Umožňuje změnit používaný satelitní systém. Možnost **Pouze GPS** aktivuje satelitní systém GPS. Možnost **Více systémů GNSS** aktivuje více globálních satelitních navigačních systémů (GNSS). Možnost **Ukázkový režim** vypne GPS.

**POZNÁMKA:** Použití několika systémů GNSS nabízí vyšší výkonnost v obtížném prostředí a rychlejší vyhledání pozice, než kdybyste použili pouze systém GPS. To však může snižovat výdrž baterií více, než používání pouhého systému GPS.

Možnost **Více pásem** umožňuje využít v navigaci eTrex Solar vícepásmové systémy.

**POZNÁMKA:** Vícepásmové systémy využívají více frekvenčních pásem a umožňují konzistentnější záznamy sledování a lepší určování polohy v náročném prostředí. To však může snižovat výdrž baterií více, než používání pouhého systému GPS.

**Solar Auto Wake**: Zobrazuje obrazovku se statistikou solárního dobíjení, když je zařízení vypnuté a detekuje sluneční světlo.

**POZNÁMKA:** Toto nastavení je dostupné pouze u navigace eTrex Solar.

**Procento nabití baterie**: Zobrazuje zbývající kapacitu baterie v procentech.

**POZNÁMKA:** Toto nastavení je dostupné pouze u navigace eTrex Solar.

**Displej**: Umožňuje upravit jas podsvícení a délku doby před vypnutím podsvícení.

**Jazyk**: Slouží k nastavení jazyka pro texty v navigaci.

**POZNÁMKA:** Změna jazyka textu nezpůsobí změnu jazyka dat zadaných uživatelem nebo mapových dat.

- **Trasové body**: Umožňuje změnit typ automatického pojmenovávání trasových bodů a zadat vlastní předponu pro automaticky pojmenované trasové body.
- **Menu**: Umožňuje přizpůsobit hlavní menu (*[Vlastní přizpůsobení hlavního menu](#page-21-0)*, strana 18) a seznam stručných doplňků (*[Úprava seznamu stručných doplňků](#page-9-0)*, strana 6).

**Typ baterií AA**: Umožňuje změnit typ baterií AA používaných v navigaci eTrex SE (*[Výběr typu baterií](#page-6-0)*, strana 3). **Jednotky**: Nastavení měrných jednotek v navigaci.

**Čas**: Umožňuje nastavení formátu času a časové zóny (*[Nastavení času](#page-24-0)*, strana 21).

**Kompas**: Umožňuje přizpůsobit nastavení směru pohybu kompasu (*[Nastavení kompasu](#page-24-0)*, strana 21).

**Formát souř.**: Nastaví formát geografických souřadnic a možnosti data (*[Nastavení formátu souřadnic](#page-24-0)*, [strana 21\)](#page-24-0).

- **Přechody trasy**: Slouží k nastavení způsobu, jakým navigace ukazuje cestu z jednoho bodu trasy k druhému. Možnost **Automaticky** naviguje automaticky z jednoho bodu trasy k druhému, možnost **Vzdálenost** naviguje k dalšímu bodu trasy, pokud se nacházíte v určité vzdálenosti od vašeho aktuálního bodu, a možnost **Manuálně** umožňuje vybrat další bod trasy (*[Změna aktivního bodu trasy](#page-18-0)*, strana 15).
- **Vzd. k přech. fázi**: Nastavuje, jak blízko aktivnímu bodu trasy musíte být, než navigace přejde k dalšímu bodu trasy, pokud je v nastavení **Přechody trasy** vybraná možnost **Vzdálenost**.

**Režim USB**: Při připojení k počítači nastaví režim přenosu MTP (media transfer protocol) nebo režim Garmin® . **Akt. softwaru**: Umožňuje instalaci stažených softwarových aktualizací do navigace.

**Vynulovat**: Umožňuje vynulování uživatelských dat a nastavení (*[Vynulování dat a nastavení](#page-24-0)*, strana 21).

#### <span id="page-24-0"></span>Nastavení času

V hlavním menu můžete pomocí tlačítek ▲ nebo ▼ procházet aplikace v navigaci. Vyberte možnost **Nastavení** > **Systém** > **Čas**.

**Formát času**: Slouží k nastavení zařízení na 12hodinový nebo 24hodinový formát.

**Časové pásmo**: Slouží k nastavení časové zóny zařízení. Možnost **Automatické** zajistí automatické nastavení časové zóny podle vaší pozice GPS.

**Letní čas**: Nastavení přepnutí na letní čas.

#### Nastavení kompasu

V hlavním menu můžete pomocí tlačítek ▲ nebo ▼ procházet aplikace v navigaci. Vyberte možnost Nastavení > **Systém** > **Kompas**.

**Displej**: Slouží k nastavení písmen, stupňů nebo miliradiánů pro směr pohybu na kompasu.

**Směr k severu**: Slouží k nastavení směru k severu používaného kompasem (*[Nastavení směru k severu](#page-11-0)*, strana 8).

- **Ukazatel**: Nastaví chování ukazatele, který se zobrazuje na mapě. **Směr k cíli** ukazuje ve směru vedoucím k vašemu cíli. **Kurz (CDI)** ukazuje, v jaké jste poloze vzhledem k linii trasy vedoucí k cíli.
- **Kompas**: Automaticky přepne z elektronického kompasu na kompas GPS, pokud cestujete po stanovenou dobu vyšší rychlostí.
- **Kalibrovat**: Umožňuje provést kalibraci kompasu, jestliže kompas nereaguje správně. Například po přesunu na velkou vzdálenost nebo po extrémních změnách teploty (*[Kalibrace kompasu](#page-12-0)*, strana 9).
- **Palubní deska**: Umožňuje vybrat ovládací panel, který se bude zobrazovat na kompase. Na každém panelu se zobrazují jiné informace o trase nebo vaší poloze.

#### Nastavení formátu souřadnic

**POZNÁMKA:** Neměňte formát souřadnic ani elipsoidový souřadnicový systém, pokud nebudete používat mapu, která určuje souřadnice v odlišném formátu.

V hlavním menu můžete pomocí tlačítek ▲ nebo ▼ procházet aplikace v navigaci. Vyberte možnost **Nastavení** > **Systém** > **Formát souř.**.

**Formát**: Slouží k nastavení formátu souřadnic, v němž se objeví souřadnice polohy.

**Datum**: Slouží k nastavení souřadnicového systému, v němž je mapa sestavena.

**Sféroid**: Zobrazí souřadnicový systém používaný zařízením. Výchozí souřadnicový systém je WGS 84.

#### Vynulování dat a nastavení

- **1** V hlavním menu můžete pomocí tlačítek **▲** nebo ▼ procházet aplikace v navigaci.
- **2** Vyberte možnost **Nastavení** > **Systém** > **Vynulovat**.
- **3** Proveďte jednu z následujících akcí:
	- Chcete-li vynulovat data z konkrétní cesty, například vzdálenost nebo průměrné hodnoty, vyberte možnost **Vynul. data tr.**.
	- Chcete-li vymazat všechny uložené trasové body, vyberte možnost **Odstranit tr. b.**.
	- Chcete-li vymazat data od zahájení současné aktivity, vyberte možnost **Vymaz. záznam**. **POZNÁMKA:** Zařízení bude data pro danou aktivitu i nadále nahrávat.
	- Chcete-li obnovit veškerá nastavení zařízení na výchozí tovární hodnoty, vyberte možnost **Vynul. vš. nastav.**.

**POZNÁMKA:** Vynulováním všech nastavení dojde k odstranění všech geocachingových aktivit ze zařízení.

• Chcete-li odstranit veškerá uložená uživatelská data a obnovit všechna nastavení zařízení na výchozí tovární hodnoty, vyberte možnost **Odstranit vše**.

**POZNÁMKA:** Výběrem této možnosti dojde ke smazání vašich osobních údajů, historie a uložených uživatelských dat včetně tras a trasových bodů.

## Informace o zařízení

## <span id="page-25-0"></span>Aktualizace produktů

Na počítači si nainstalujte aplikaci Garmin Express™ [\(www.garmin.com/express](http://www.garmin.com/express)). V telefonu si nainstalujte aplikaci Garmin Explore.

Získáte tak snadný přístup k následujícím službám pro zařízení Garmin:

- Aktualizace softwaru
- Aktualizace map
- Odeslání dat do služby Garmin Explore
- Registrace produktu

#### Nastavení Garmin Express

- **1** Připojte zařízení k počítači pomocí kabelu USB.
- **2** Přejděte na adresu [garmin.com/express](http://www.garmin.com/express).
- **3** Postupujte podle pokynů na obrazovce.

## Další informace

Další informace o tomto produktu naleznete na webové stránce Garmin.

- Na stránce [support.garmin.com](http://support.garmin.com) najdete další návody, články a aktualizace softwaru.
- Přejděte na adresu [buy.garmin.com](http://buy.garmin.com) nebo požádejte svého prodejce Garmin o informace o volitelném příslušenství a náhradních dílech.

## Zobrazení elektronického štítku s informacemi o předpisech a údaji o kompatibilitě

Štítek pro toto zařízení existuje v elektronické podobě. Elektronický štítek může uvádět informace o předpisech, například identifikační čísla poskytnutá úřadem FCC nebo regionální označení shody, a také příslušné licenční informace a údaje o produktu.

- **1** V hlavním menu můžete pomocí tlačítek **n**ebo **v** procházet aplikace v navigaci.
- **2** Vyberte možnost **Nastavení**.
- **3** Vyberte možnost **Informace**.

## Péče o zařízení

*OZNÁMENÍ*

Neskladujte zařízení na místech, která jsou vystavena zvýšenému působení extrémních teplot, protože by mohlo dojít k jeho poškození.

Nepoužívejte chemické čističe, rozpouštědla, opalovací krémy ani odpuzovače hmyzu, protože by mohly poškodit plastové součásti a koncovky.

Bezpečně upevněte ochranný kryt, aby nedošlo k poškození portu USB.

Nevystavujte zařízení působení extrémních otřesů a hrubému zacházení, protože by mohlo dojít ke snížení životnosti produktu.

## Čištění zařízení

- **1** Otřete zařízení pomocí tkaniny namočené v roztoku jemného čisticího prostředku.
- **2** Otřete zařízení do sucha.

## Správa dat

POZNÁMKA: Toto zařízení není kompatibilní se systémy Windows® 95, 98, Me, Windows NT® a Mac® OS 10.3 a staršími.

#### <span id="page-26-0"></span>Typy souborů

Přenosné zařízení podporuje následující typy souborů:

- Soubory z Garmin Explore.
- Soubory tras, prošlých tras a trasových bodů ve formátu GPX.
- Soubory s geocache ve formátu GPX (*[Stahování geocache pomocí počítače](#page-20-0)*, strana 17).
- Trasy, aktivity a polohy (trasové body) ve formátu FIT.

#### Připojení zařízení k počítači

#### *OZNÁMENÍ*

Před nabíjením nebo připojením k počítači důkladně vysušte z důvodu ochrany před korozí port USB, ochranný kryt a okolní oblast.

- **1** Vyberte možnost na základě svého zařízení:
	- Na navigaci eTrex Solar vytáhněte ochranný kryt z portu USB.
	- Na navigaci eTrex SE otočte kroužkem proti směru hodinových ručiček a otevřete zadní kryt.
- **2** Připojte kabel do portu USB na zařízení.
- **3** Druhý konektor kabelu USB zapojte do portu USB počítače.

Zařízení se v počítačích se systémem Windows zobrazí v okně Tento počítač jako vyměnitelný disk a v počítačích se systémem Mac jako připojený svazek.

#### Přenos souborů do zařízení

**1** Připojte zařízení k počítači.

Na počítačích Windows se zařízení zobrazuje jako vyjímatelný disk nebo přenosné zařízení. Na počítačích Mac se zařízení zobrazuje jako připojený svazek.

**POZNÁMKA:** Některé počítače s více síťovými jednotkami nemusí zobrazit jednotky zařízení správně. Informace o mapování jednotky naleznete v dokumentaci k operačnímu systému.

- **2** V počítači otevřete prohlížeč souborů.
- **3** Vyberte soubor.
- **4** Vyberte možnost **Upravit** > **Kopírovat**.
- **5** Otevřete přenosné zařízení, jednotku nebo svazek pro zařízení.
- **6** Procházením vyhledejte složku.
- **7** Vyberte možnost **Upravit** > **Vložit**.

Soubor se objeví v seznamu souborů v paměti zařízení.

#### Přenos souborů GPX do zařízení

Do svého zařízení si můžete uložit až 10 prošlých tras, 10 tras, 5 geocache a 50 trasových bodů ve formátu GPX. Do složky GPX si můžete uložit až 30 souborů ve formátu GPX.

• Importovat prošlé trasy, trasy a trasové body ve formátu GPX pod položku **Oblíbené** v hlavním menu můžete zkopírováním souborů GPX do složky **NewFiles** v zařízení.

Trasy a prošlé trasy ve formátu GPX se převedou do tras ve formátu FIT. Tyto soubory se synchronizují s aplikací Garmin Explore.

• Importovat geocache ve formátu GPX pod položku **Geocaching** v hlavním menu můžete zkopírováním souborů GPX do složky **GPX** v zařízení.

Trasové body ve formátu GPX se převedou do trasových bodů ve formátu FIT. Tyto soubory se synchronizují s aplikací Garmin Explore.

• Importovat trasové body, prošlé trasy a trasy ve formátu GPX pod novou položku **GPX** v hlavním menu můžete zkopírováním souborů GPX do složky **GPX** v zařízení.

Tyto soubory můžete v zařízení prohlížet a použít je pro navigaci, ale nelze je z něj upravovat, přejmenovat ani odstraňovat. Tyto soubory se nesynchronizují s aplikací Garmin Explore.

#### <span id="page-27-0"></span>Odstranění souborů

#### *OZNÁMENÍ*

Pokud neznáte účel souboru, neodstraňujte jej. Paměť zařízení obsahuje důležité systémové soubory, které by neměly být odstraněny.

- **1** Otevřete jednotku nebo svazek **Garmin**.
- **2** V případě potřeby otevřete složku nebo svazek.
- **3** Vyberte soubor.
- **4** Stiskněte klávesu **Delete** na klávesnici.

**POZNÁMKA:** Operační systémy Mac poskytují omezenou podporu režimu přenosu souborů (MTP). Musíte v operačním systému Windows otevřít disk Garmin.

#### Odpojení kabelu USB

Pokud je zařízení připojeno k počítači jako vyměnitelná jednotka nebo svazek, je nutné zařízení bezpečně odpojit od počítače, abyste předešli ztrátě dat. Pokud je zařízení připojeno k počítači Windows v přenosném režimu, není třeba je bezpečně odpojovat.

- **1** Dokončete následující krok:
	- V počítači Windows vyberte ikonu **Bezpečně odebrat hardware** v hlavním panelu systému a zvolte zařízení.
	- V počítači Apple® vyberte zařízení a poté možnost **File** > **Eject**.
- **2** Odpojte kabel od svého počítače.

#### Technické údaje zařízení eTrex SE

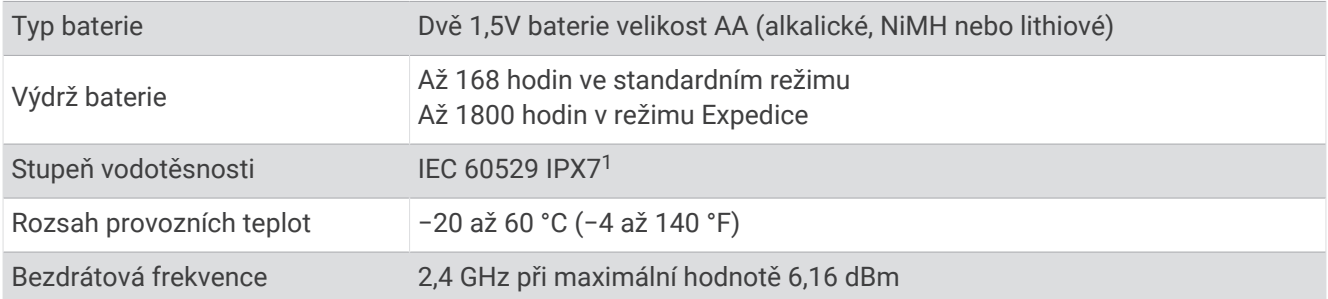

#### Technické údaje zařízení eTrex Solar

| Typ baterie                             | Vestavěná dobíjecí lithium-iontová baterie                                                                                                    |
|-----------------------------------------|----------------------------------------------------------------------------------------------------|
| Výdrž baterie                           | Až 200 hodin se zapnutým systémem GPS<br>Až 100 hodin se zapnutým vícepásmovým systémem GNSS<br>Až 1800 hodin v režimu Expedice<br>Neomezeno při použití v podmínkách s intenzitou 75 000 luxů |
| Stupeň vodotěsnosti                     | IEC 60529 IPX7 <sup>1</sup>                                                                                                    |
| Rozsah provozních teplot                | $-20$ až 60 °C (-4 až 140 °F)                                                                                                    |
| Teplotní rozsah pro dobíjení pomocí USB | 0 až 45 °C (32 až 113 °F)                                                                                                    |
| Teplotní rozsah pro solární dobíjení    | 0 až 60 °C (32 až 140 °F)                                                                                                    |
| Bezdrátová frekvence                    | 2,4 GHz při maximální hodnotě 6,44 dBm                                                                                                    |

<sup>1</sup> Zařízení vydrží náhodné vystavení vodě až do hloubky 1 m po dobu až 30 minut. Další informace naleznete na webových stránkách [www.garmin.com](http://www.garmin.com/waterrating) [/waterrating](http://www.garmin.com/waterrating).

## Dodatek

## <span id="page-28-0"></span>Volitelné příslušenství

Volitelné příslušenství, jako například držáky, mapy, příslušenství typu fitness a náhradní díly, můžete objednat na webu na adrese<http://buy.garmin.com> nebo od prodejce společnosti Garmin.

## Upevnění poutka

**1** Zasuňte smyčku poutka do otvoru na zařízení.

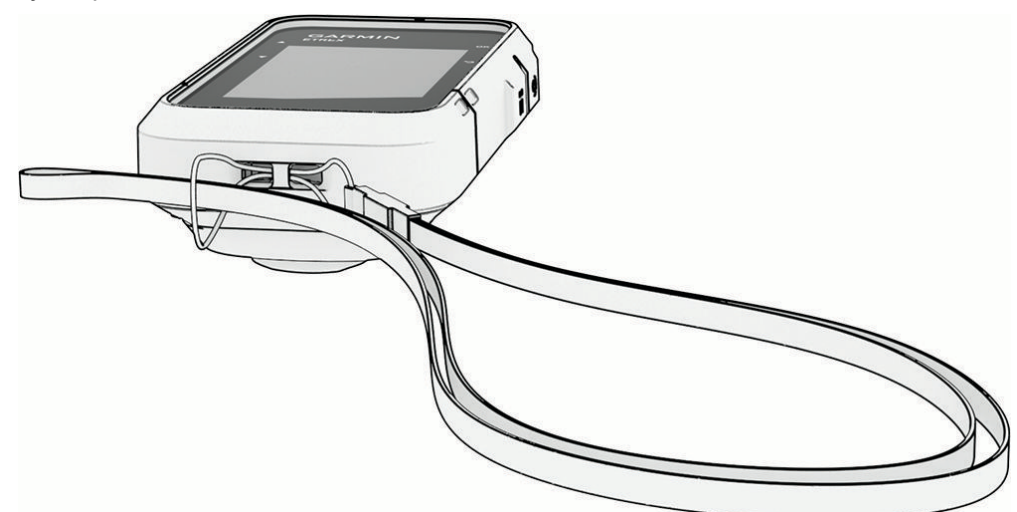

- **2** Provlékněte druhý konec poutka smyčkou a zatažením utáhněte.
- **3** Pomocí poutka můžete zařízení během aktivity zavěsit na batoh nebo oblečení.

## Odstranění problémů

#### Maximalizace výdrže baterie

Výdrž baterie lze prodloužit různými způsoby.

- Omezte jas podsvícení (*[Nastavení systému](#page-23-0)*, strana 20).
- Omezte prodlevu podsvícení (*[Nastavení systému](#page-23-0)*, strana 20).
- Použijte režim Expedice (*[Zapnutí režimu Expedice](#page-8-0)*, strana 5).
- Vypněte Bluetooth technologii (*[Nastavení telefonu](#page-22-0)*, strana 19).
- Vypněte další satelitní systémy (*[Nastavení systému](#page-23-0)*, strana 20).

#### Dlouhodobé skladování

Pokud neplánujete používat zařízení eTrex SE po několik měsíců, vyjměte z něj baterie. Po vyjmutí baterií nedochází ke ztrátě uložených dat.

#### Dlouhodobé skladování

Pokud neplánujete zařízení eTrex Solar používat po několik měsíců, před jeho uskladněním byste měli nabít baterii alespoň na 50 %. Zařízení uchovávejte na chladném, suchém místě s běžnou pokojovou teplotou. Pokud budete chtít zařízení znovu používat, nejprve jej plně nabijte.

#### <span id="page-29-0"></span>Restartování zařízení eTrex SE

Pokud zařízení přestane reagovat, bude zřejmě nutné je restartovat. Tímto krokem nevymažete žádná data ani nastavení.

- **1** Vyjměte baterie.
- **2** Nainstalujte baterie zpět.
- **3** Podržte tlačítko $\Omega$ .

#### Restartování zařízení eTrex Solar

Pokud zařízení přestane reagovat, bude zřejmě nutné je restartovat. Tímto krokem nevymažete žádná data ani nastavení.

Po dobu asi 30 sekund podržte zapínací tlačítko.

## Datová pole

Některá datová pole vyžadují aktivní navigaci, aby mohla zobrazovat data. Některá datová pole nejsou dostupná u všech modelů.

**AKTUÁLNÍ ČAS KOLA**: Čas změřený stopkami pro aktuální okruh.

**ALT. POLOHA**: Pozice vaší alternativní polohy. Aby se zobrazila tato data, musí probíhat navigace.

**ČAS CESTY**: Průběžný celkový čas strávený a nestrávený pohybem od posledního vynulování.

- **ČAS DO CÍLE**: Odhadovaný zbývající čas k dosažení destinace. Aby se zobrazila tato data, musí probíhat navigace.
- **ČAS K PŘÍŠ.**: Odhadovaná doba potřebná k dosažení dalšího trasového bodu na trase. Aby se zobrazila tato data, musí probíhat navigace.

**ČAS POHYBU**: Celkový čas pohybu strávený aktuální aktivitou.

**ČAS POSL OKR**: Čas změřený stopkami pro poslední dokončený okruh.

**ČAS V PŘ.**: Odhadovaná denní doba, kdy dorazíte do dalšího trasového bodu (upravená pro místní čas daného trasového bodu). Aby se zobrazila tato data, musí probíhat navigace.

**CELK. OKR.**: Čas změřený stopkami pro všechny dokončené okruhy.

**CELK. PRŮM.**: Průměrná rychlost při pohybu a při zastavení od posledního vynulování.

**CÍL**: Poslední bod na trase nebo v rámci trasy. Aby se zobrazila tato data, musí probíhat navigace.

**DATUM**: Aktuální den, měsíc a rok.

**DENNÍ DOBA**: Čas v rámci dne podle aktuální polohy a nastavení času (formát, časové pásmo a letní čas).

**DOBA ZASTÁV.**: Celkový čas přestávek pro aktuální aktivitu.

**DO KURZU**: Směr, kterým se musíte pohybovat, abyste se vrátili na trasu. Aby se zobrazila tato data, musí probíhat navigace.

**GPS**: Síla satelitního signálu GPS.

**KL. DO CÍLE**: Klouzavost pro trasu, kterou je potřebné absolvovat z vaší současné polohy do cílové nadmořské výšky. Aby se zobrazila tato data, musí probíhat navigace.

**KLOUZAVOST**: Poměr uražené vzdálenosti ve vodorovném směru a změny převýšení.

**KOMP. KURZ**: Směr, kterým se pohybujete, podle kompasu.

**KURZ**: Směr z vaší počáteční polohy k cílovému bodu. Trasa může být zobrazena jako plánovaná nebo nastavená trasa. Aby se zobrazila tato data, musí probíhat navigace.

**MAX. RYCHL.**: Nejvyšší rychlost pro aktuální aktivitu.

**MIMO KURZ**: Vzdálenost doleva nebo doprava, o kterou jste se odchýlili od původní dráhy cesty. Aby se zobrazila tato data, musí probíhat navigace.

**NADM. V.**: Výška vaší současné polohy nad mořskou hladinou nebo pod mořskou hladinou.

**ODBOČKA**: Úhel rozdílu (ve stupních) mezi směrem k cíli a vaším současným kurzem. L znamená zabočte doleva. P znamená zabočte doprava. Aby se zobrazila tato data, musí probíhat navigace.

**OKRUHY**: Počet dokončených okruhů pro aktuální aktivitu.

**POČ. KM CESTY**: Průběžná vzdálenost uražená od posledního vynulování.

- **POČÍT. KM**: Průběžná uražená vzdálenost pro všechny cesty. Tento celkový počet se nevymaže, pokud vynulujete data cesty.
- **POLOHA**: Aktuální pozice dle zeměpisné délky a šířky bez ohledu na vybrané nastavení formátu souřadnic.

**POLOHA CÍLE**: Poloha cílové destinace. Aby se zobrazila tato data, musí probíhat navigace.

- **PŘESNOST GPS**: Mezní odchylka pro určení přesné polohy. Poloha GPS je například určena s přesností ±3,65 m (12 stop).
- **PŘEV. DO CÍLE**: Převýšení mezi aktuální polohou a cílovou destinací. Aby se zobrazila tato data, musí probíhat navigace.
- **PŘEV. K PŘ. B.**: Převýšení mezi aktuální pozicí a dalším trasovým bodem na trase. Aby se zobrazila tato data, musí probíhat navigace.
- **PŘÍJ. DO CÍLE**: Odhadovaná denní doba, kdy dorazíte do cílové destinace (upravená pro místní čas dané destinace). Aby se zobrazila tato data, musí probíhat navigace.
- **PŘÍŠTÍ BOD**: Další bod na trase. Aby se zobrazila tato data, musí probíhat navigace.
- **PRŮM. OKR.**: Průměrný čas okruhu pro aktuální aktivitu.
- **PRŮM. POH.**: Průměrná rychlost pohybu pro aktuální aktivitu.
- **RYCHL. PŘIBLÍŽ.**: Rychlost, kterou se blížíte po trase k cílovému bodu. Aby se zobrazila tato data, musí probíhat navigace.
- **RYCHLOST**: Aktuální cestovní rychlost.
- **SLUN. INT.**: Intenzita solárního příkonu.
- **SMĚR GPS**: Směr, kterým se pohybujete, podle zařízení GPS.

**SMĚR K CÍLI**: Směr z vaší současné polohy k cílovému bodu. Aby se zobrazila tato data, musí probíhat navigace.

**SMĚR POH.**: Směr, kterým se pohybujete.

**STOPKY**: Čas změřený stopkami pro aktuální aktivitu.

**STUPEŇ**: Výpočet stoupání (nadmořské výšky) při běhu (vzdálenost). Například, vystoupáte-li 3 m (10 stop) na každých uražených 60 m (200 stop), bude sklon 5 %.

- **TYP BATERII**: Zbývající energie baterie.
- **UKAZATEL**: Šipka ukazuje ve směru dalšího trasového bodu nebo odbočky. Aby se zobrazila tato data, musí probíhat navigace.
- **UPL. ČAS AKT.**: Celkový zaznamenaný čas. Například, pokud spustíte stopky a poběžíte 10 minut, poté stopky na 5 minut zastavíte, poté stopky znovu spustíte a poběžíte 20 minut, bude váš celkový uplynulý čas 35 minut.

**VERTIK. RYCHL.**: Rychlost stoupání a sestupu v čase.

- **VR DO CÍLE**: Rychlost, jakou vystupujete nebo sestupujete do předem určené nadmořské výšky. Aby se zobrazila tato data, musí probíhat navigace.
- **VÝCH/ZÁP SL**: Čas příštího východu či západu slunce určený podle vaší pozice GPS.

**VÝCHOD**: Čas východu slunce určený podle vaší polohy GPS.

- **VZD. K PŘ. B.**: Zbývající vzdálenost k dalšímu trasovému bodu na trase. Aby se zobrazila tato data, musí probíhat navigace.
- **VZDÁL. AKTIV.**: Ujetá vzdálenost pro aktuální prošlou trasu nebo aktivitu.

**VZDÁL. K CÍLI**: Zbývající vzdálenost do cílové destinace. Aby se zobrazila tato data, musí probíhat navigace.

**ZADNE**: Toto je prázdné datové pole.

**ZÁP. SL.**: Čas západu slunce určený podle vaší polohy GPS.

**ZISK BAT. DN.**: Energie baterie získaná od půlnoci.